PÁGINA: 1 de 9 REVISIÓN: 00 ACTUALIZACIÓN: Jun-2023

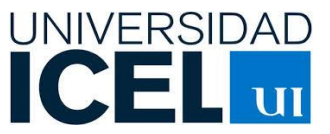

# INSTRUCTIVO PARA LA OPERACIÓN DE GRUPOS MATERIA

#### **INSTRUCTIVO PARA LA OPERACIÓN DE GRUPOS MATERIA**

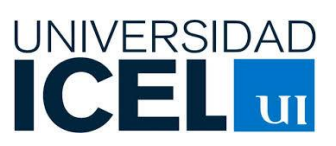

## Contenido

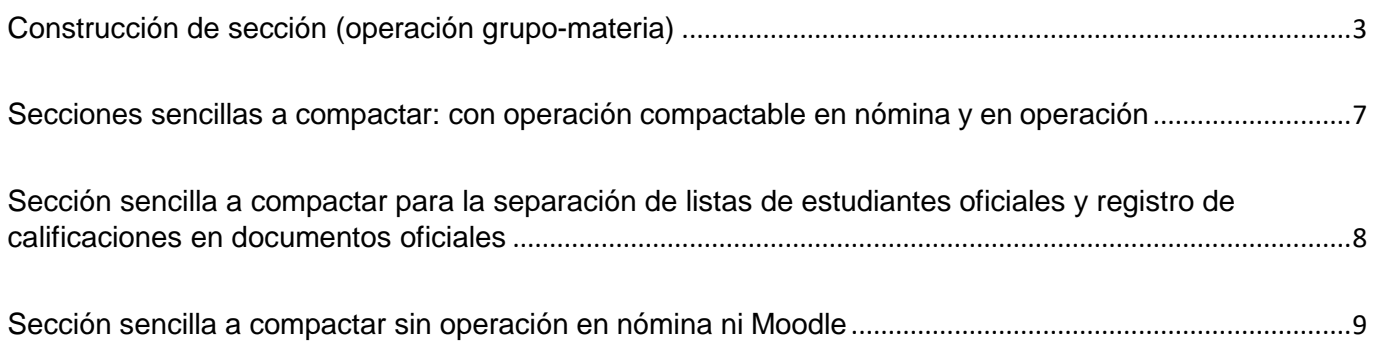

#### **INSTRUCTIVO PARA LA OPERACIÓN DE GRUPOS MATERIA**

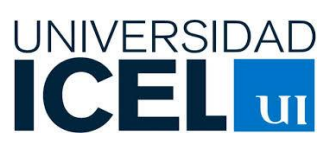

### <span id="page-2-0"></span>Construcción de sección (operación grupo-materia)

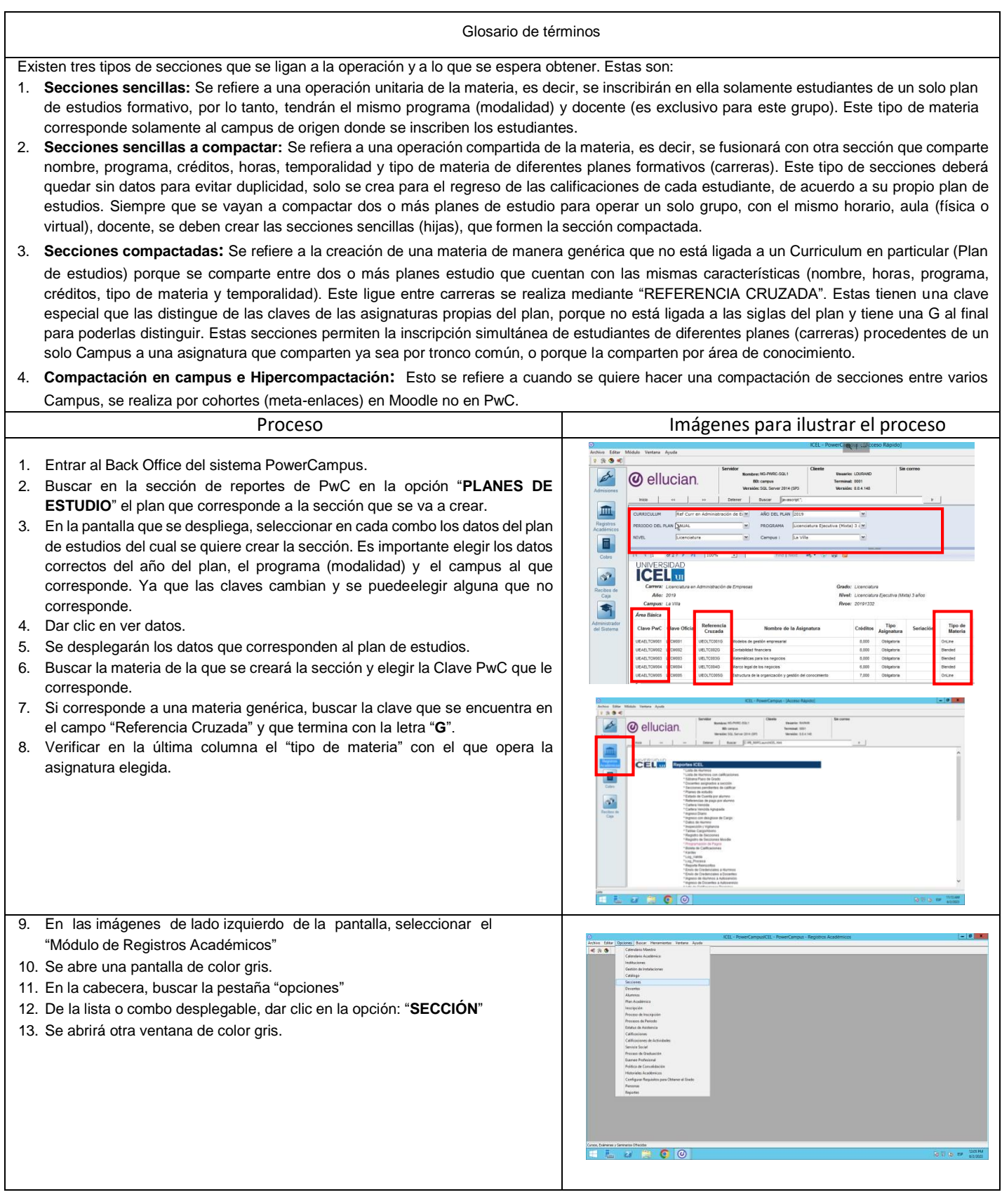

PÁGINA: 4 de 9 REVISIÓN: 00 ACTUALIZACIÓN: Jun-2023

#### **INSTRUCTIVO PARA LA OPERACIÓN DE GRUPOS MATERIA**

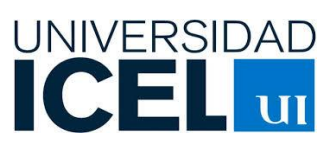

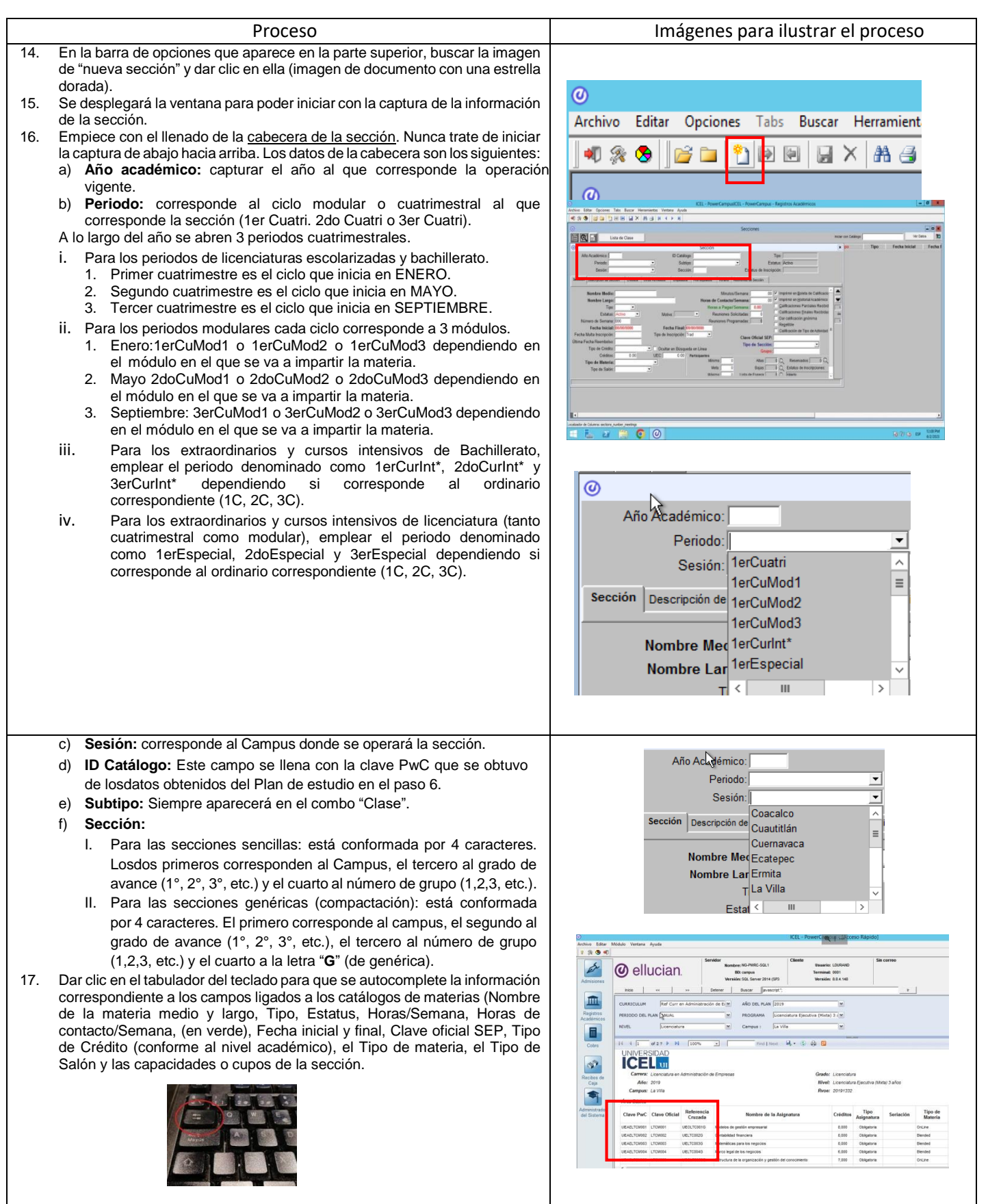

PÁGINA: 5 de 9 REVISIÓN: 00 ACTUALIZACIÓN: Jun-2023

#### **INSTRUCTIVO PARA LA OPERACIÓN DE GRUPOS MATERIA**

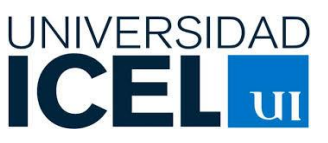

18. Verifique y valide que los datos que se autocompletan (de manera automática) son correctos, completos y el que el nombre de la clave y nombre de asignatura y tipo de materia corresponde a la operación.

*En caso de tener una inconsistencia en la información que se arroje se deberá reportar de manera inmediata a la Vicerrectoría Académica.*

- 19. Complete los datos que falten o modifique los datos que requieren un cambio.
- 20. Nunca trate de modificar los datos que se autocompletaron, si encuentra alguna inconsistencia notifique a la Vicerrectoría Académica lo antes posible. No de guardar en esta pestaña (sección) hasta que termine de completar los datos. Los datos que debe completar y/o modificar son los siguientes:
- 21. Estatus: Activo (solo las materias sencillas a compactar deben estar con estatus pendiente y aquellas que tienen datos erróneos o no se van a abrir (no tienen estudiantes para ese curso) deben aparecer como anuladas).
- 22. Fecha inicial y fecha Final: Están ligadas al calendario académico autorizado por Vicerrectoría Académica (VA). Si se requiere ajustar el número de sesiones a impartir aquí es donde se modifica únicamente para esa sección, debe contarse con el VoBo. de VA para realizar este ajuste.
- 23. Horas por pagar/semana (letras verdes): Se debe capturar únicamente o 2 o 4 horas, dependiendo del tipo de operación, solo se llenará este campus, si la sección corresponde al campus eje (quien paga la materia).
- 24. Tipo de Sección (letras azules): se pone Moodle.
- 25. Grupo: se captura la clave del grupo, conforme a la información que se trabaja en el drive compartido (sección y grupo compactado del campus).
- 26. Una vez completada la captura de esta pestaña, verifique los datos y si está seguro de ello dar clic en el botón *guardar* (disco azul en la barra superior de opciones).

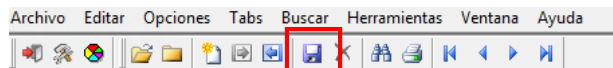

(Antes de que cambie de pestaña, siempre dar clic en guardar).

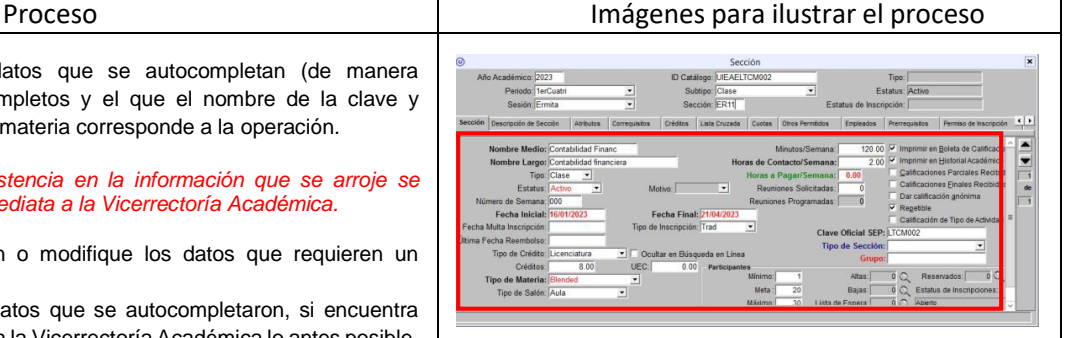

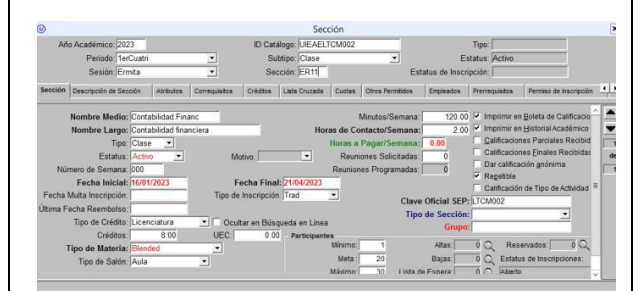

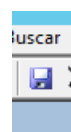

PÁGINA: 6 de 9 REVISIÓN: 00 ACTUALIZACIÓN: Jun-2023

#### **INSTRUCTIVO PARA LA OPERACIÓN DE GRUPOS MATERIA**

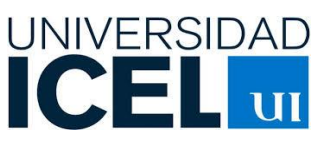

#### Proceso Imágenes para ilustrar el proceso 27. Después de capturar los campos de la pestaña "SECCIÓN", ir a la pestaña "OTROS PERMITIDOS". Ahí encontrará los siguientes campos: ENI 28. Campus/Plantel: Se debe verificar que sea el campus al que pertenece la sección a crear. 29. Programa: se refiere al nivel, modalidad y duración del plan de estudios: Bachillerato, Licenciatura Presencial, Mixta (Ejecutiva) u Online (3 y 4 años), Maestría Mixta (Ejecutiva) u Online. 30. Departamento de AutoServicio: se refiere a visibilidad que tendrán en el Autoservicio (SS) de las secciones creadas. La nomenclatura se refiere al Campus, seguido de un guion y si corresponde a Licenciatura de Reforma Curricular, Bachillerato General o Posgrado Reforma Curricular. Cuidar que corresponda al campus donde se están creando las secciones, de lo contrario no se verá en SS y los docentes no podrán capturar calificaciones y asistencias de manera adecuada. **間倒日** 31. Curriculum: se refiere al Plan de estudios al cual pertenece la materia. Para el caso de una materia genérica, el campo debe quedar en blanco, ya que no está ligado a un curriculum en particular. 32. Grado académico: se refiere al grado de avance en el que los estudiantes cursan la asignatura, debe coincidir con el tercer carácter que se capturó en la sección de la cabecera en el caso de las secciones sencillas y al segundo carácter de la sección en el caso de las genéricas. 33. Dar clic en el ícono de guardar (disco azul) antes de cambiar de pestaña. 34. Ir a la pestaña "EMPLEADOS". 35. Capturar el ID del docente. Si se desconoce el mismo ir a la barra de opciones y dar clic en buscar, se desplegará una pantalla donde se podrá buscar por nombres y apellidos, dar clic en buscar y al encontrar al que se eor busca, dar clic en seleccionar y se inserte en el campo que se está capturando. 36. Verificar que coincida con la información en el drive. 37. Dar clic en el ícono de guardar (disco azul) antes de cambiar de pestaña. 38. Ir a la pestaña "HORARIO" y dar clic para que se despliegue la pantalla. Capture los datos correspondientes a cada campo. 39. Día: seleccionar la flecha para que se despliegue el combo a fin de elegir el día o días a asignar. 40. Hora: seleccionar la flecha para que se despliegue el combo a fin de elegir el horario a asignar. Considerar que las horas deben tener como hora final un minuto previo al cierre de la clase, para que el sistema no lo considere como un empalme y le permita posteriormente la inscripción de estudiantes. ... **BEE EXAGE + + H** Ejemplo: Si la clase es de 7:00am (inicio) a 9:00, este horario final se deberá capturar como 8:59 am (Fin) y dar clic en guardar. 41. Campus: seleccione del combo el campus que corresponde a la sección. 42. Edificio: seleccione del combo el edificio que corresponde a la sección. 43. Salón: seleccione del combo el aula (presencial o virtual) que corresponde a la sección. 44. Si la clase se imparte en dos o más días, ir a la barra de íconos y seleccionar la flecha azul de izquierda a derecha para agregar el número de líneas que se requieran. 約回 1 象 8  $B =$ **Gall**  $\blacksquare$   $\times$ **给子**  $\mathbb{N}$  $\blacksquare$ b.  $\mathbb{H}$ chivo Editar Opciones Tabs Buscar Hernamientas Ventana Ayu<br>● 第 ● <mark>第 ●</mark> 第 四 四 四 圓 第 3 第 3 14 1 1 **ENI** 45. Realizar los pasos 34 a 37 el número de veces que sea requerido. 46. Dar clic en el ícono de guardar (disco azul) antes de cambiar de pestaña.Dar clic para agregar días

 $\frac{21}{100}$  69 a

PÁGINA: 7 de 9 REVISIÓN: 00 ACTUALIZACIÓN: Jun-2023

#### **INSTRUCTIVO PARA LA OPERACIÓN DE GRUPOS MATERIA**

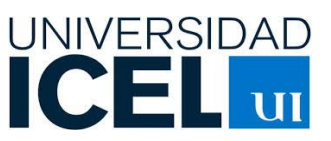

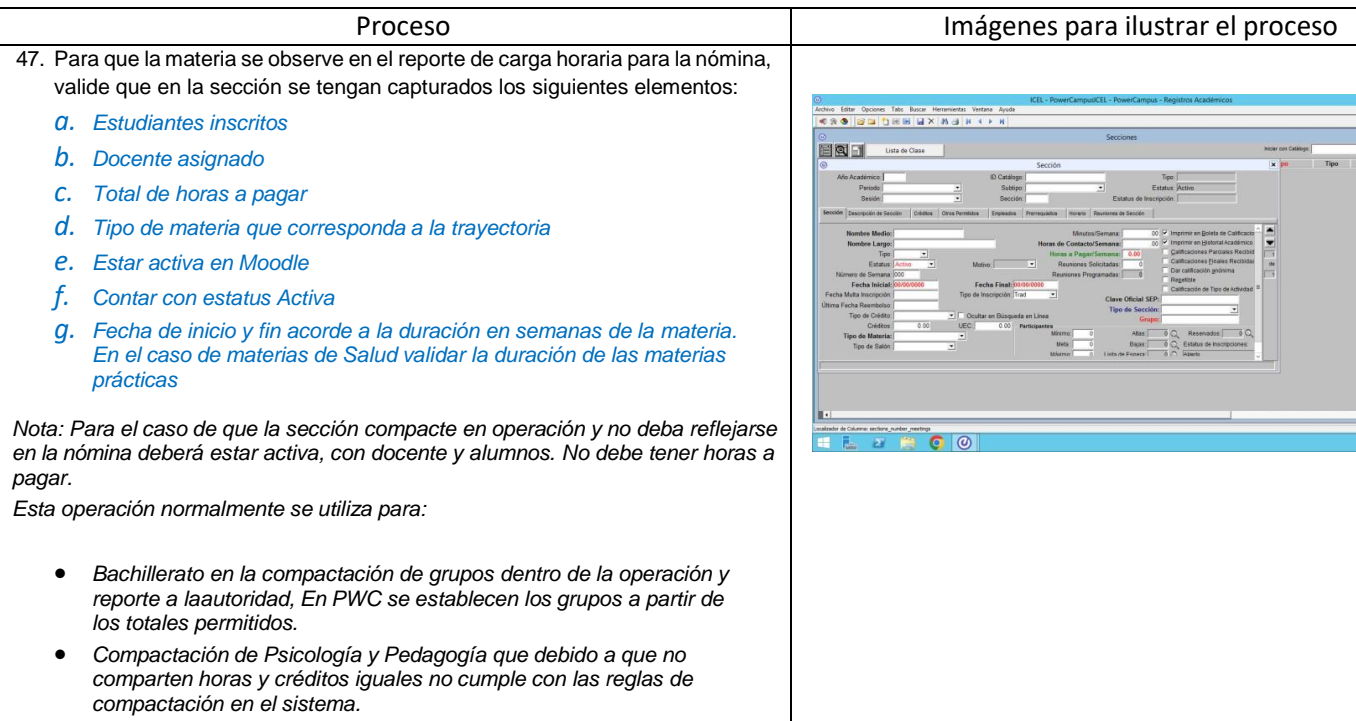

#### <span id="page-6-0"></span>Secciones sencillas a compactar: con operación compactable en nómina y en operación

- 1. Para el caso de una sección que debe compactar estudiantes de diferentes carreras pertenecientes a una misma temporalidad, modalidady nivel, las materias compactadas tienen las siguientes características en los planes autorizados por SEP:
	- Coincidencia en nombre
	- Coincidencia en número de horas
	- Coincidencia créditos
	- Coincidencia en temporalidad (cuatrimestral, modular)
	- Coincidencia en modalidad (presencial, mixta, online)
	- Coincidencia en tipo de materia
	- La SEP no establece un mínimo de alumnos como tal dentro del espacio físico
- 2. Para esto, se debe emplear una sección denominada **"GENÉRICA"**, Esta sección genérica, concentra mediante referencias cruzadas la información de las secciones sencillas de cada plan académico que tienen coincidencias, tal como se menciona en el párrafo anterior. No está ligada a ningún curriculum en particular, ya que concentra dos o más planes de estudio.
- 3. En este tipo de secciones deben contener forzosamente los siguientes datos:
	- Estudiantes matriculados (inscritos)
	- Docente asignado
	- Horas a pagar
	- Colocar el estatus de activo en la sección
	- Colocar en activo el estatus de Moodle (para que se envíen estas por el servicio de importación entre PwC y Moodle)
	- Validar que el tipo de materia corresponda al tipo de pago a reportar en nómina
	- Contar con horario y aula (solo en el caso de online este último punto no es requerido)
- 4. Toda sección genérica, debe tener creadas de manera obligatoria, también las secciones sencillas a compactar (hijas) que se ligan a esasección fusionada para poder obtener el regreso de los estudiantes y las calificaciones al corte o cierre del periodo.

PÁGINA: 8 de 9 REVISIÓN: 00 ACTUALIZACIÓN: Jun-2023

#### **INSTRUCTIVO PARA LA OPERACIÓN DE GRUPOS MATERIA**

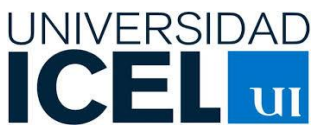

Es importante recordar que esta sección genérica permite la compactación en el sistema para que opere en un solo espacio, con un mismo horario y con un solo docente. Para que la información diferenciada para cada plan de estudios con sus respectivas calificaciones, se refleje en los documentos oficiales de cada carrera que se compactó en ese espacio "genérico", Se requiere de la creación de la sección sencilla a compactar (ver creación de sección sencilla a compactar para la separación de listas de estudiantes oficiales y registro de calificaciones en documentos oficiales).

Nota importante: Todas las materias genéricas deben tener capturado el campo de Moodle para lograr que esa compactación se importe a la Plataforma Educativa Moodle.

#### <span id="page-7-0"></span>Sección sencilla a compactar para la separación de listas de estudiantes oficiales y registro decalificaciones en documentos oficiales

- 1. La sección sencilla a compactar deberá tener las siguientes consideraciones:
	- a. ID Catálogo que corresponde al ID de PwC perteneciente a cada sección sencilla de cada plan de estudios (se localiza en el reporte de "Plan de estudios"
	- b. Sin estudiantes matriculados
	- c. Sin docente asignado
	- d. Sin Horas a pagar
	- e. Con estatus de "Pendiente"
	- f. Desmarcada o en blanco la opción de Moodle (para que no se envíen estas por el servicio de importación entre PwC y Moodle)
	- g. Sin horario ni aula
	- h. En el apartado de "otros permitidos" (dentro de las pestañas de la sección), el campo correspondiente a Departamento/Autoservicio debe estar en blanco.

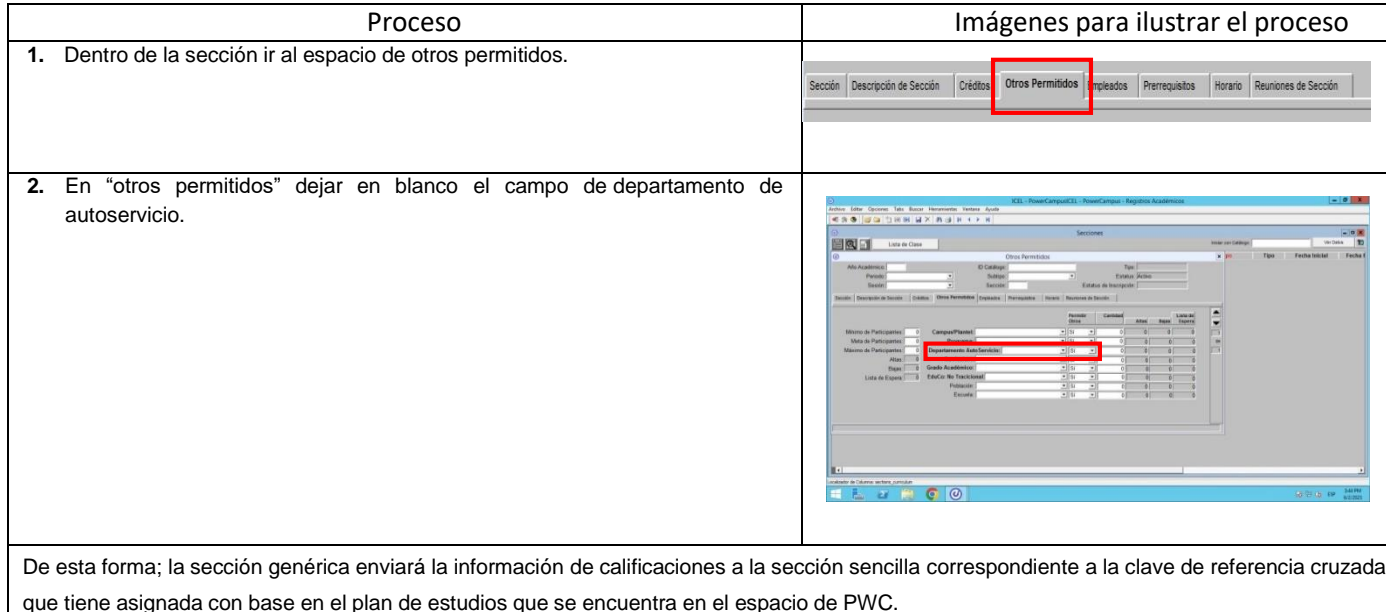

#### **INSTRUCTIVO PARA LA OPERACIÓN DE GRUPOS MATERIA**

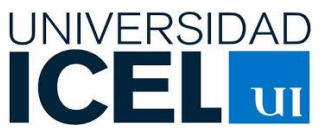

#### <span id="page-8-0"></span>Sección sencilla a compactar sin operación en nómina ni Moodle

- 1. Este tipo de sección se deberá construir cuando la operación nos exige los siguientes supuestos:
	- no superar un número de alumnos por salón, como es el caso de lanormativa de bachillerato;
	- compactar materias homónimas en la operación de grupos pertenecientes a una misma modalidad y nivel pero que no son coincidentes en: créditos, tipo de materia y/u horas ejemplo: Pedagogía/Psicología.
- 2. Para la construcción de estas secciones se deberán seguir los pasos correspondientes al apartado: "Construcción de sección (operación grupomateria). Sin embargo, con la finalidad de que no aparezcan con alguna duplicidad dentro de Moodle, ni tampoco en el reporte de carga horaria para la nómina, se deberá cuidar que no contenga el siguiente elemento:
	- No debe colocarse horas a pagar
- 3. Para la operación en Moodle se debe reportar a la Coordinación de Moodle esta situación, a fin de establecer la operación directa en la plataforma. Para la operación interna del campus solamente indicar a los estudiantes que estarán matriculados en un mismo grupo en la Plataforma de Aprendizaje.

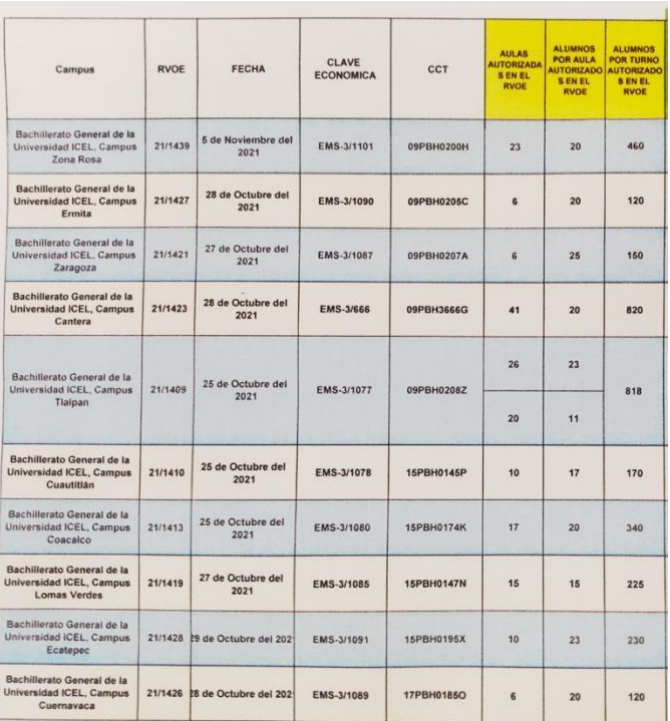